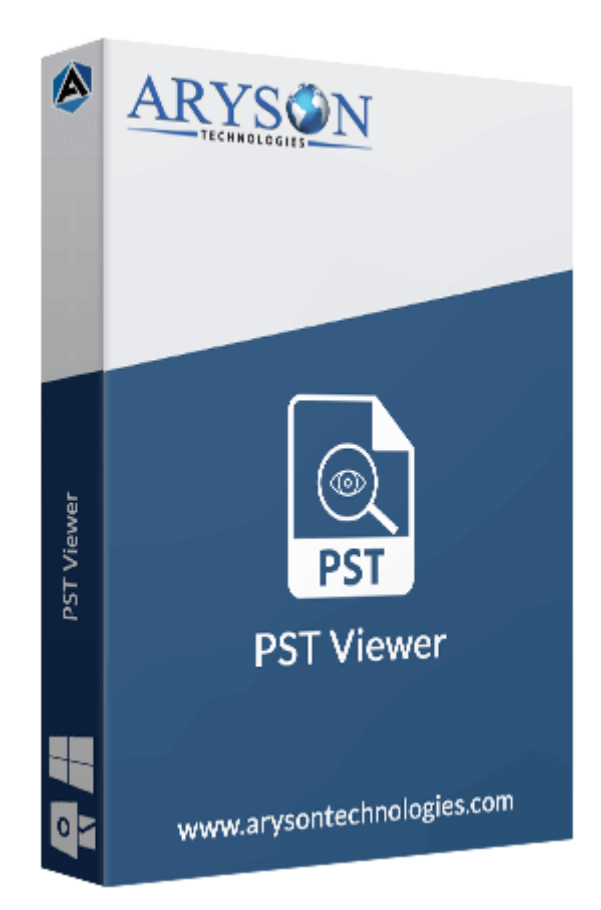

# PST Viewer

**(Software guide)**

#### Overview

PST Viewer enables users to view, open, and read PST files without using Outlook. It opens PST files to preview Outlook emails, calendars, contacts, tasks, journals, and other items. The tool can open multiple PST files with any file size limitations. It also facilitates users to print or save PST files into PDF, PST, MBOX, EML, MSG, CSV, etc.

## What's New in this version?

- Completely **displays the PST files details**
- **● No PST file size limitations**
- **Multiple saving options** for viewed PST
- Offers **smart filters** for duplicate emails & attachments

## Key features

- Open and view PST files **without the need for MS Outlook installation**.
- Displays the details like **emails, contacts, calendars, journals, tasks**, etc.
- Supports **multiple file selections** to open them one by one.
- Preview the PST files **with or without attachments**.
- It **Opens large PST** without setting any size limit.
- Offers **many advanced filters** to read the PST file in the desired way.
- Compatible with Outlook versions **2019, 2016, 2013, 2010, 2007, 2003, and earlier**.
- **Supports all Windows versions** including Windows 11.

# Minimum System Requirement

Processor: Pentium Class Processor Operating System: 11, 10, 8.1, 8, 7, Vista, XP, 2000, 98, NT, and 95 Memory: Minimum 1 GB RAM (2GB Recommended) Disk Space: 500 MB of Free Hard Disk Space (1 GB Recommended)

# Installation Process of Aryson Software

Follow the steps to Install the **Aryson Technologies** software on your system:

● Firstly, Visit the official website of **Aryson Technologies.**

(<https://www.arysontechnologies.com>)

● After that Click on the **Product Sectio**n of the Website and choose the software that you need to download from the navigation list.

• After that, You will find a product description page of your selected software. From the description page, tap on the **Download Now** button.

● After downloading, **double click** on downloaded .exe of the tool. Or visit the download location from your computer and **run** the software as **Administrator**.

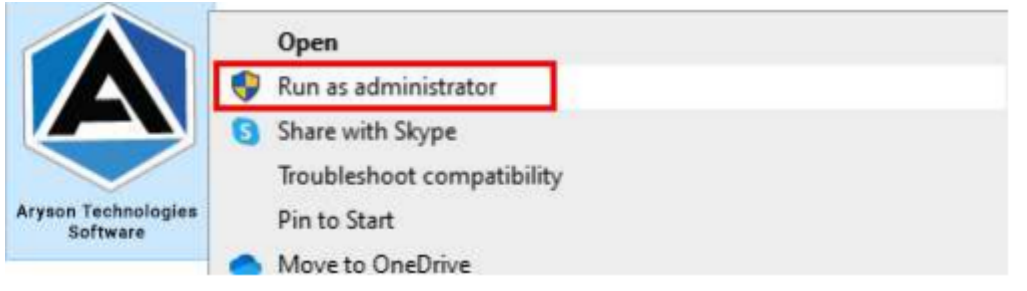

● Click the **Next** button to continue the installation setup of the software.

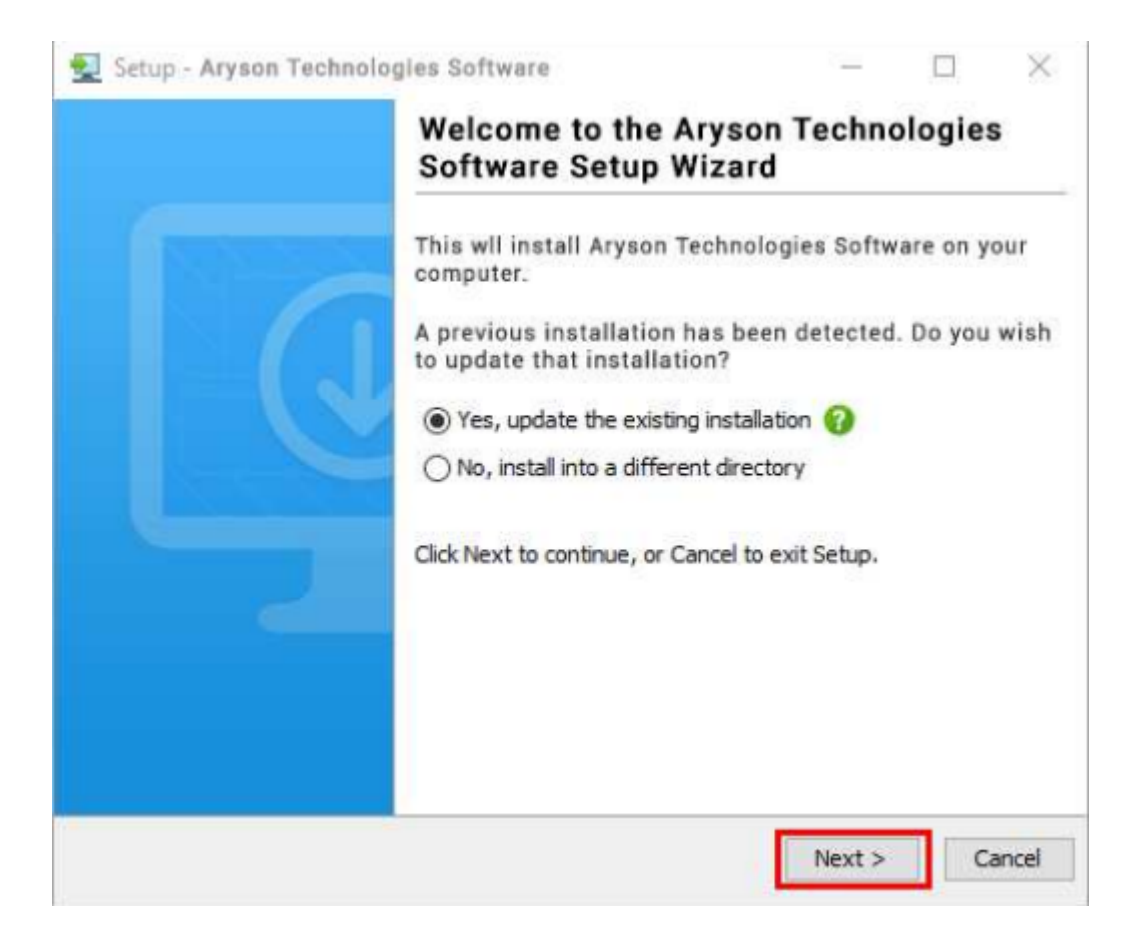

• Choose the destination directory of the software and click Next.

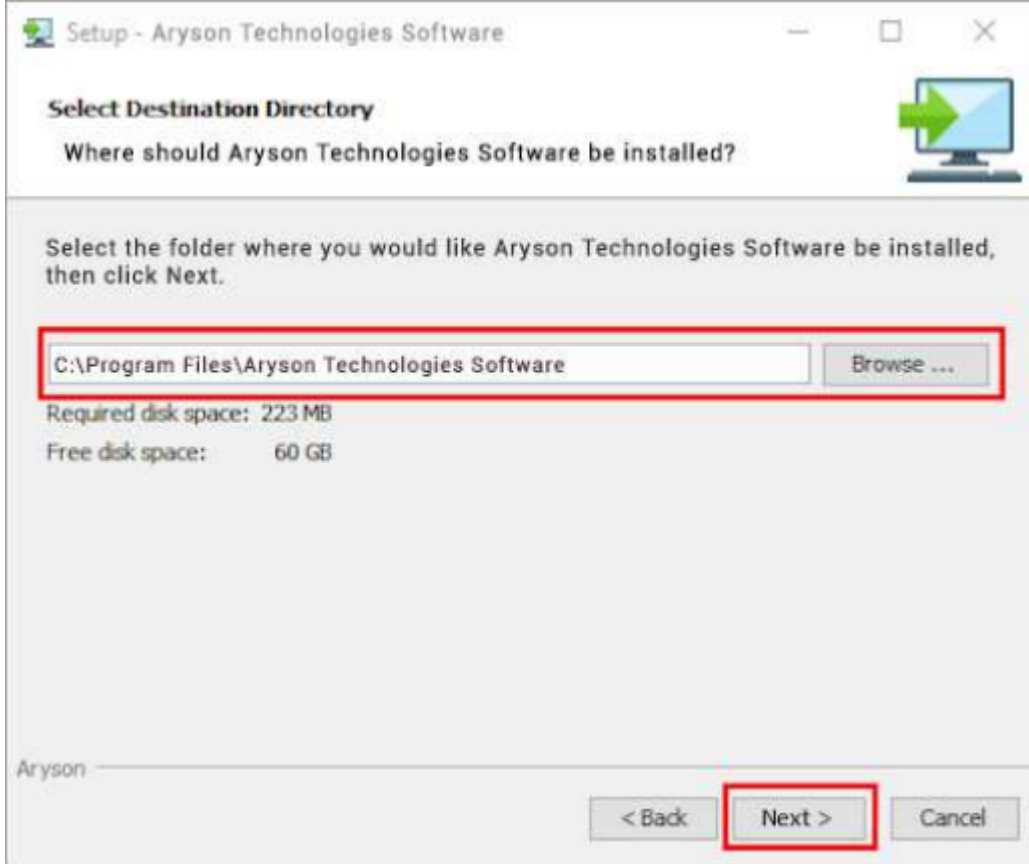

• Now, you have installed the software on your system. Click Finish to launch the software.

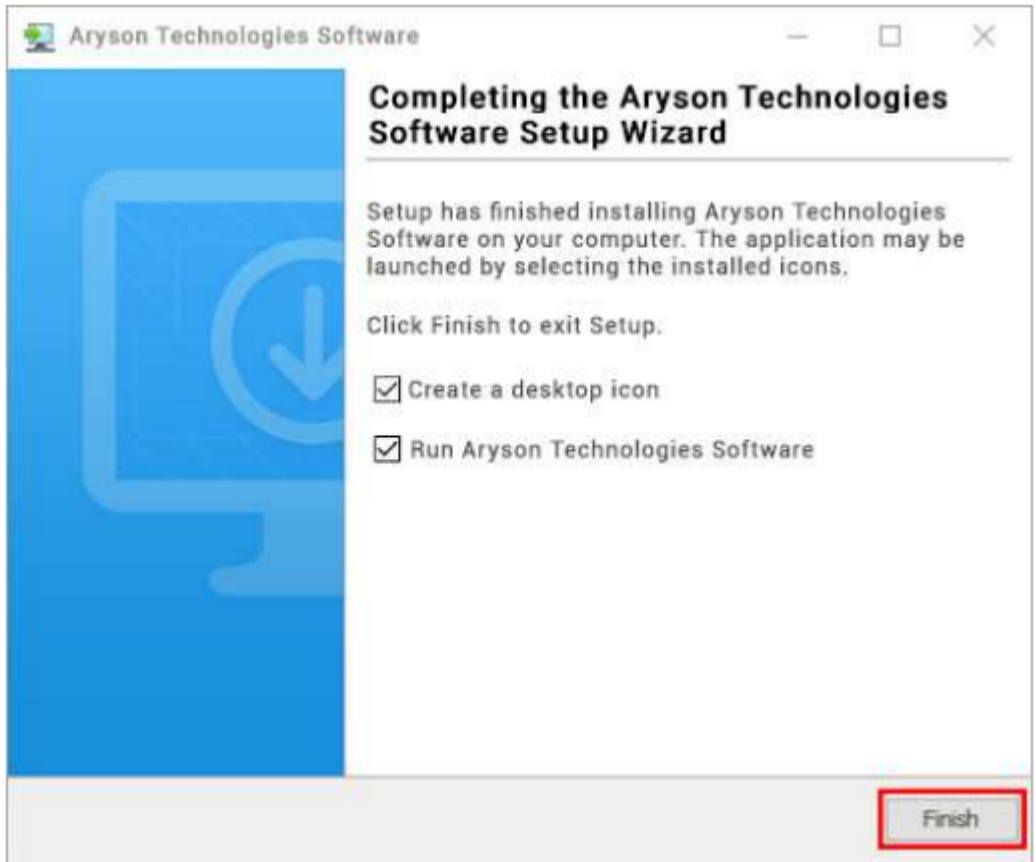

**Live Chat:** <http://messenger.providesupport.com/messenger/0pi295uz3ga080c7lxqxxuaoxr.html> **Visit Our Site:** <https://www.arysontechnologies.com/> **Contact Us:** <https://www.arysontechnologies.com/contact-us.html> **Submit your Review:** <https://www.arysontechnologies.com/client-reviews.html>

## Uninstallation Procedures for Aryson Software

- **Turn On** your system or PC.
- Now, search the **Control Panel** and **Open** it.

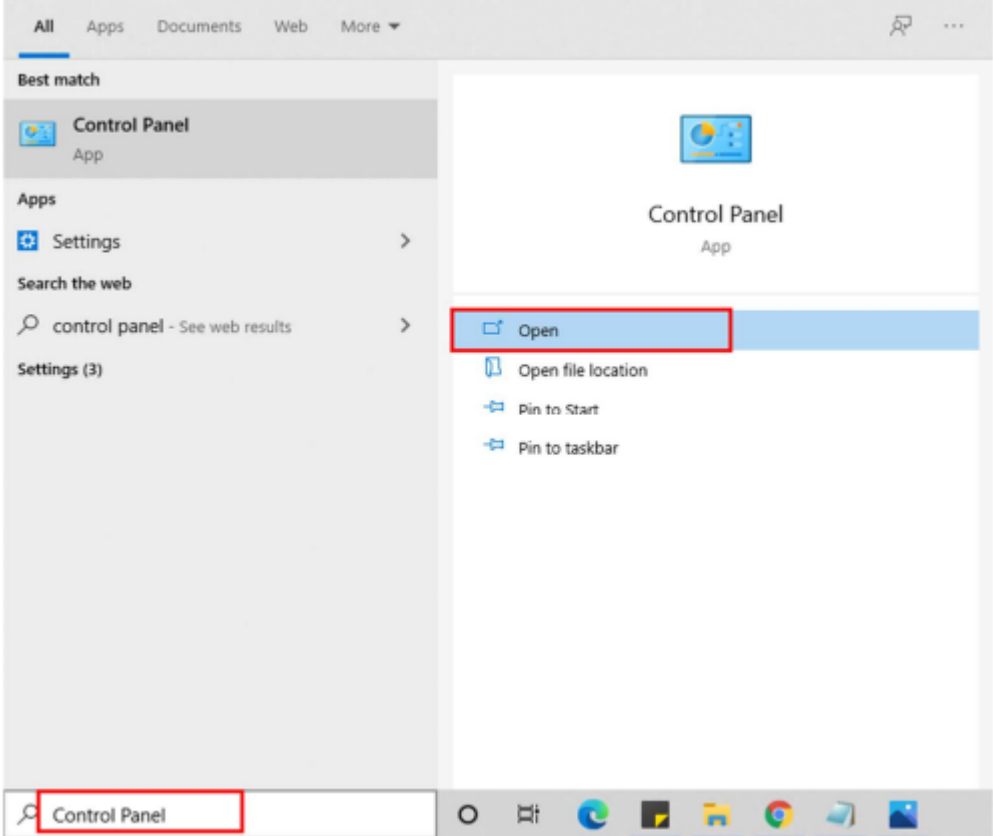

● Here, find the program section and click on **Uninstall a program**.

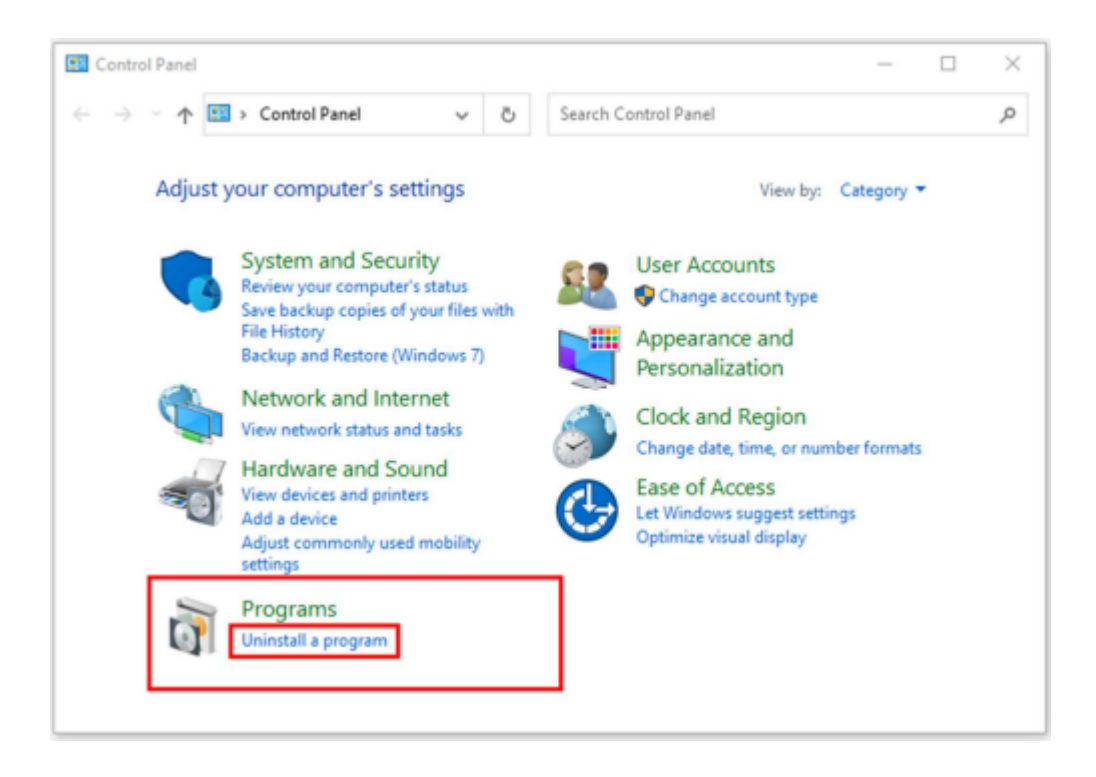

● After that, choose the **software** that you want to uninstall. Additionally, **Right-click** on the software and click **Uninstall**.

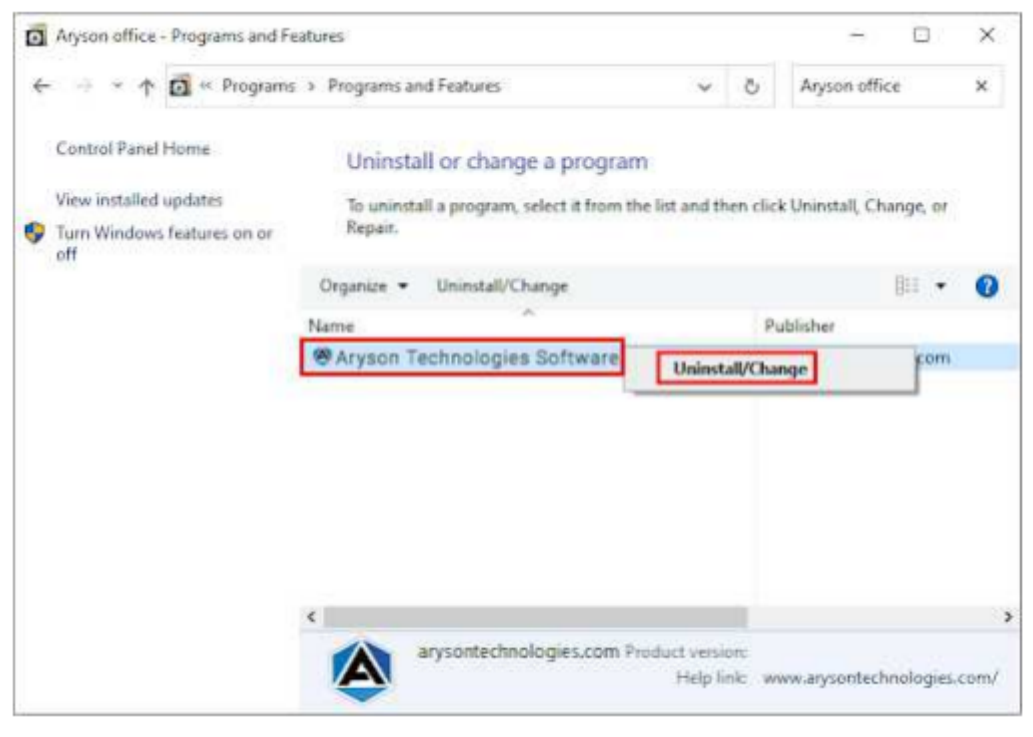

● After that, tap the **Next** button to Uninstall the Aryson software.

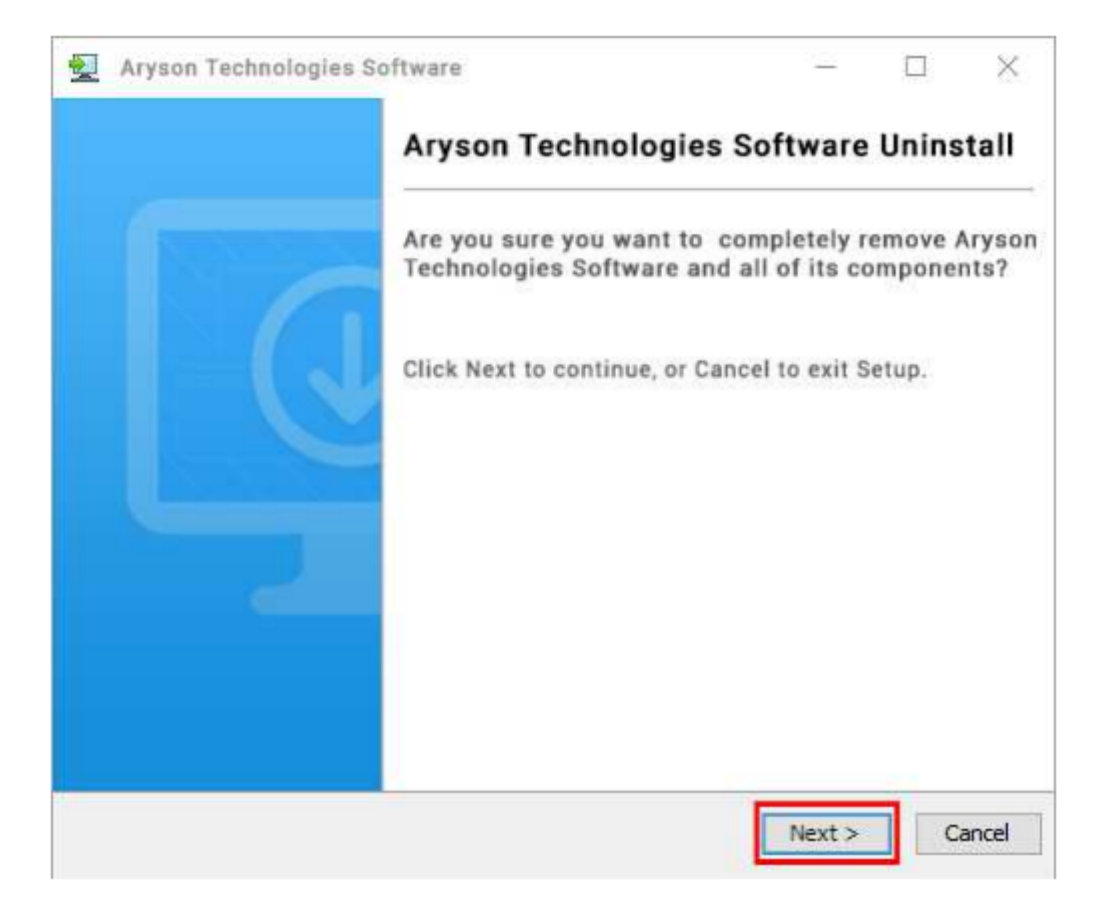

● Now you have successfully uninstalled the Aryson software. Click on the Finish button.

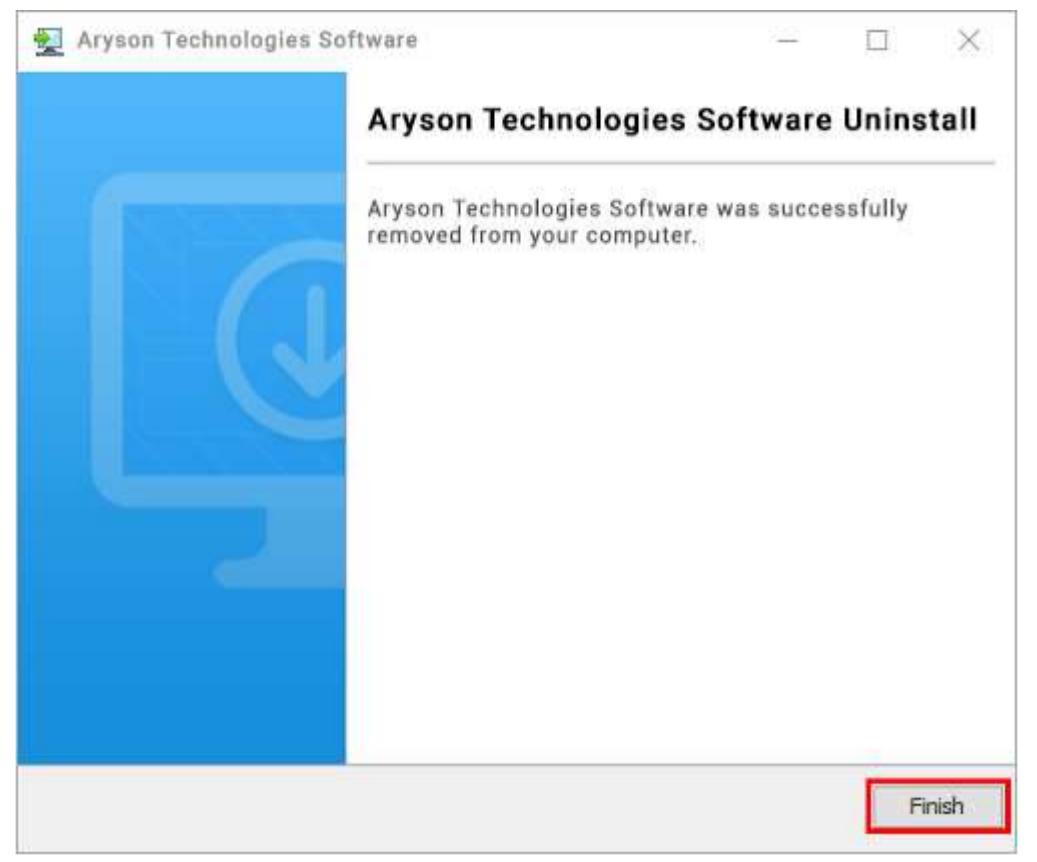

**LiveChat:** <http://messenger.providesupport.com/messenger/0pi295uz3ga080c7lxqxxuaoxr.html> **Visit Our Site:** <https://www.arysontechnologies.com/> **Contact Us:** <https://www.arysontechnologies.com/contact-us.html> **Submit your Review:** <https://www.arysontechnologies.com/client-reviews.html>

# User Interface

After downloading the Aryson PST Viewer tool, you will find the welcome screen as played below.

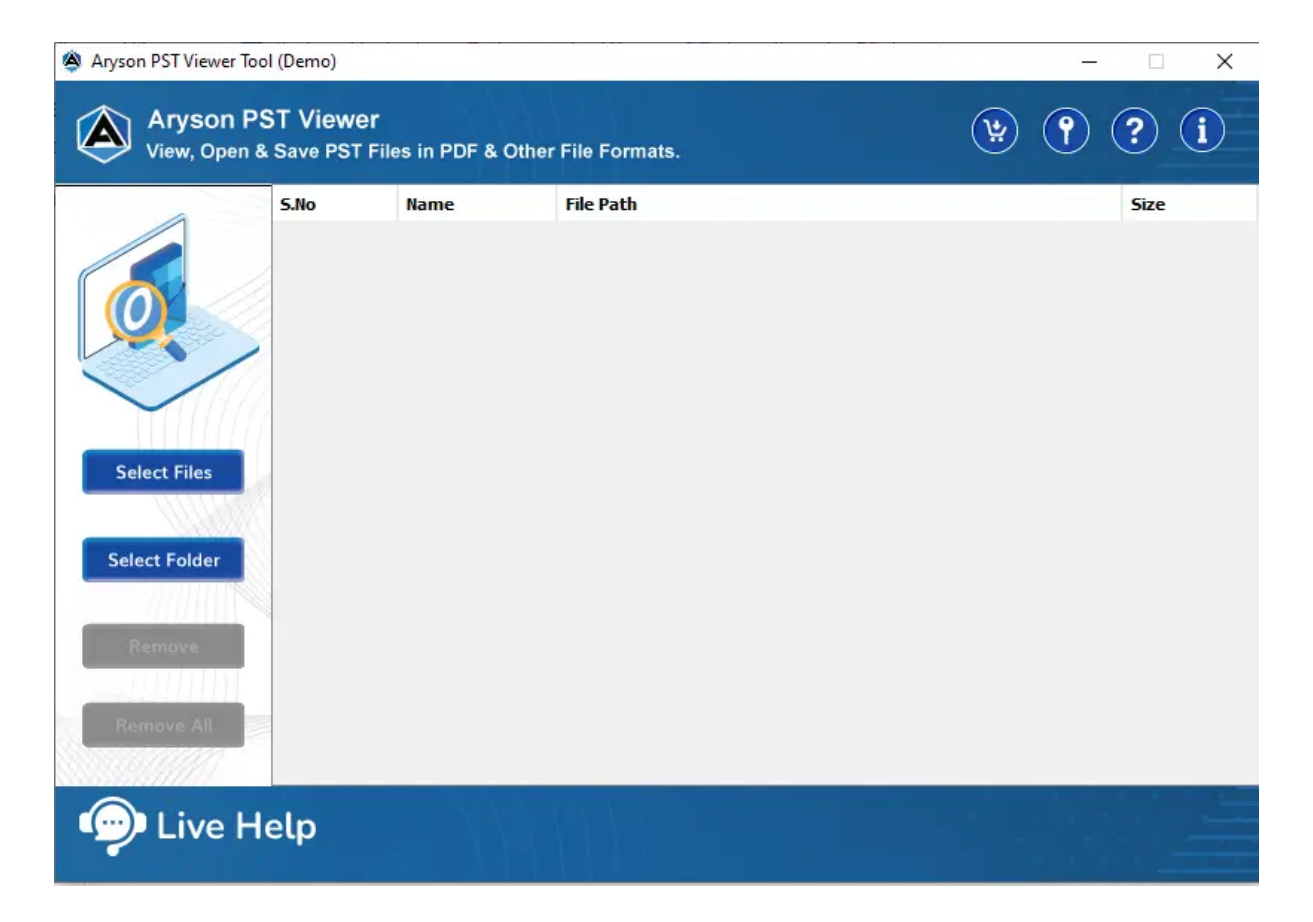

## Software Working Process

Follow the Given Steps to Read/Open/View Outlook PST File and Save them into Various File Formats:

**Step 1:** Download and Install the **PST Viewer Tool** and run it as an administrator.

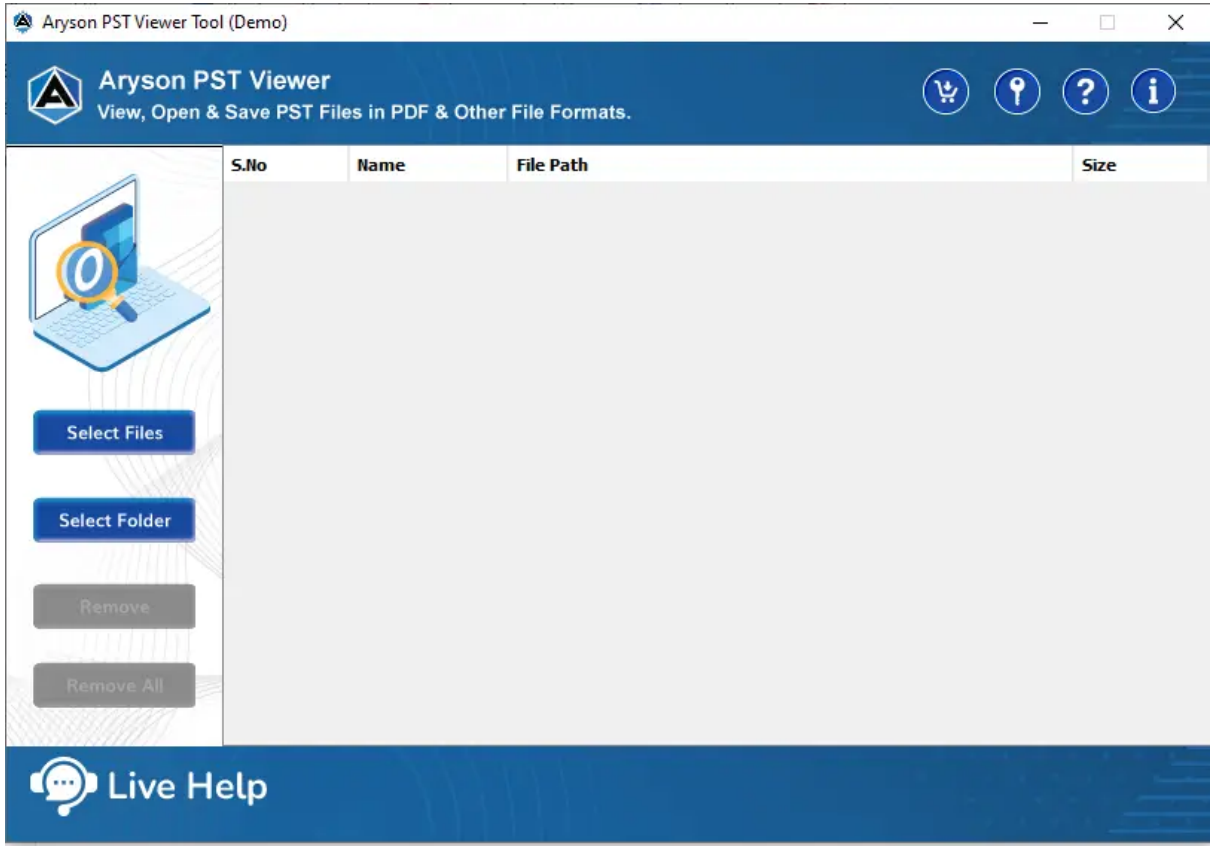

**Step 2:** The software opens up with four different options:

- **Select Files:-** It allows users to add single and multiple PST files.
- **Select Folder:-** Click this to choose a folder containing multiple Outlook PST files.
- **Remove:-** This allows you to exclude the selected PST files from the list.
- **Remove All:-** It helps you to clear the list of PST files browsed.

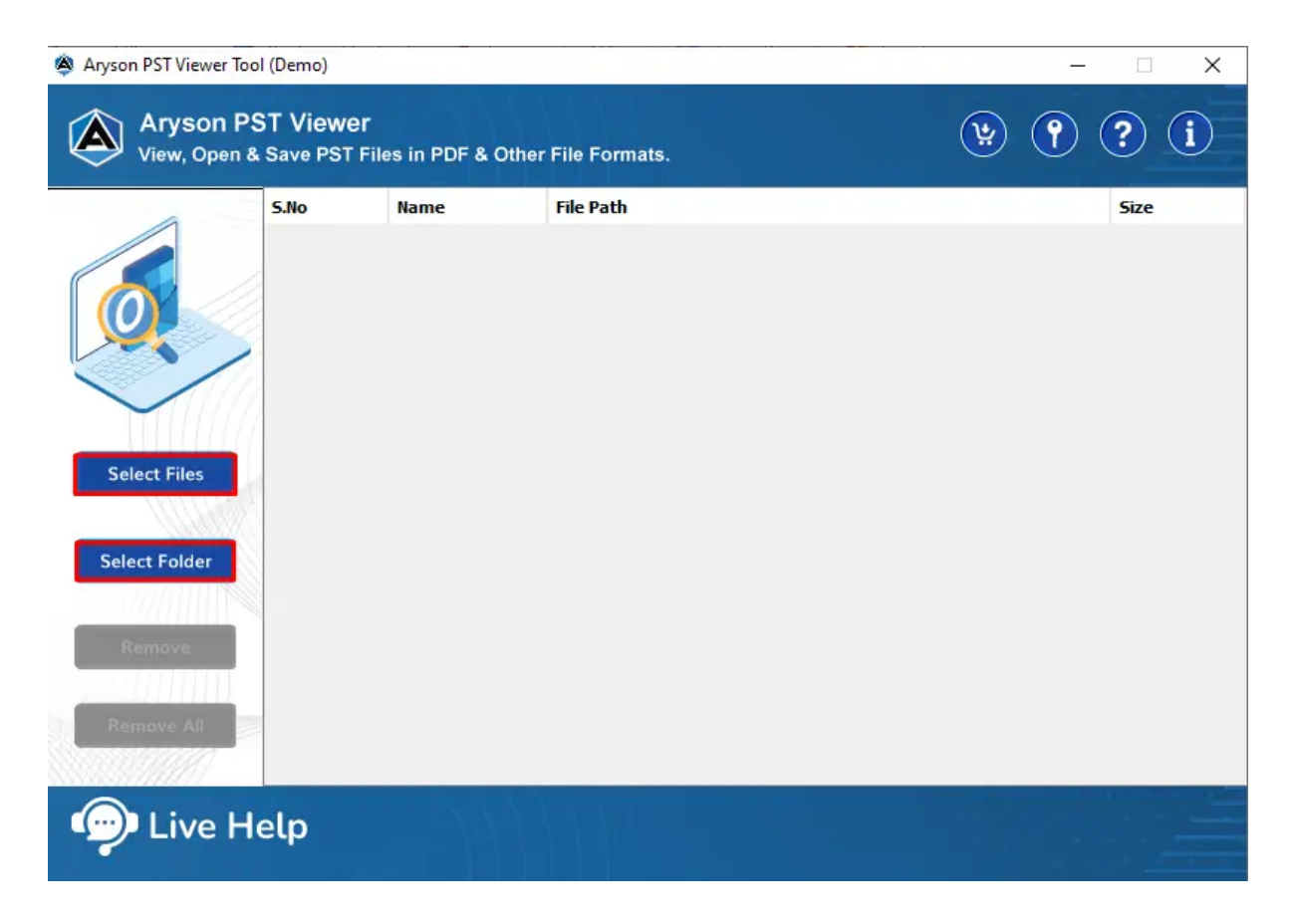

**Step 3:** Here, we click on the **Select Files** button to browse PST files.

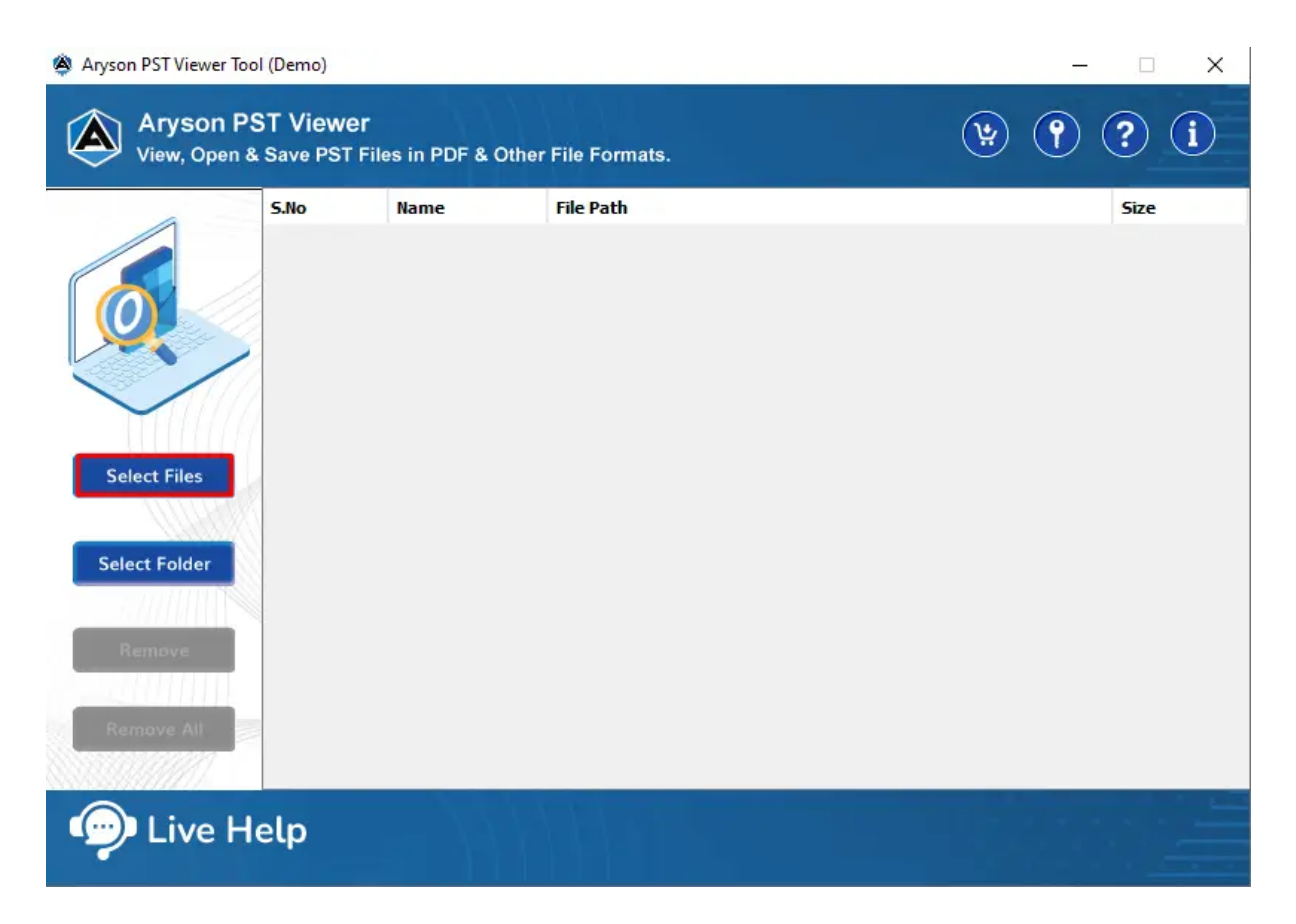

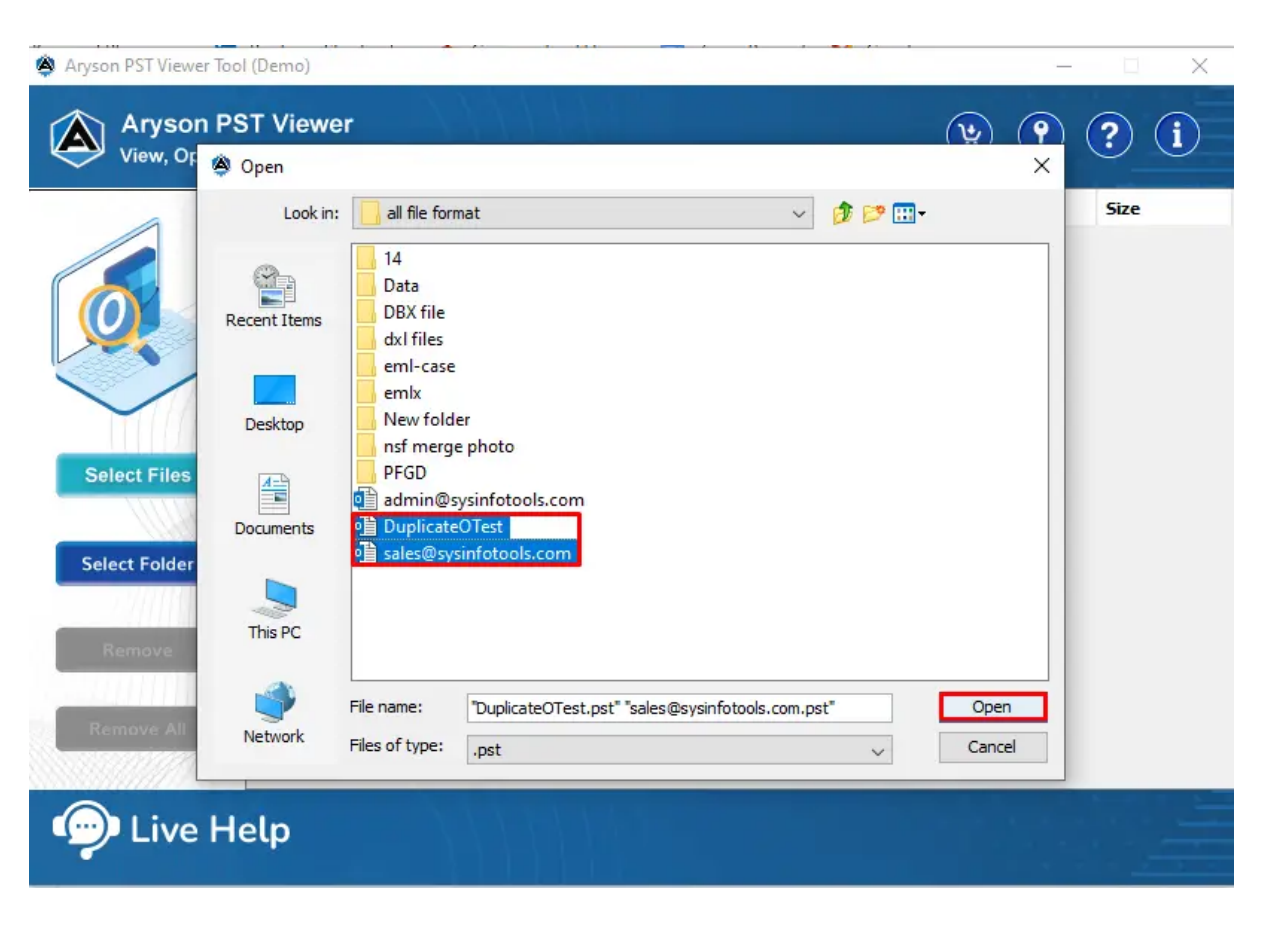

**Step 4:** Select the **Outlook data files (.pst)** from your local machine and click **Open**.

**Step 5:** After selecting the PST file, click on the **Next** button.

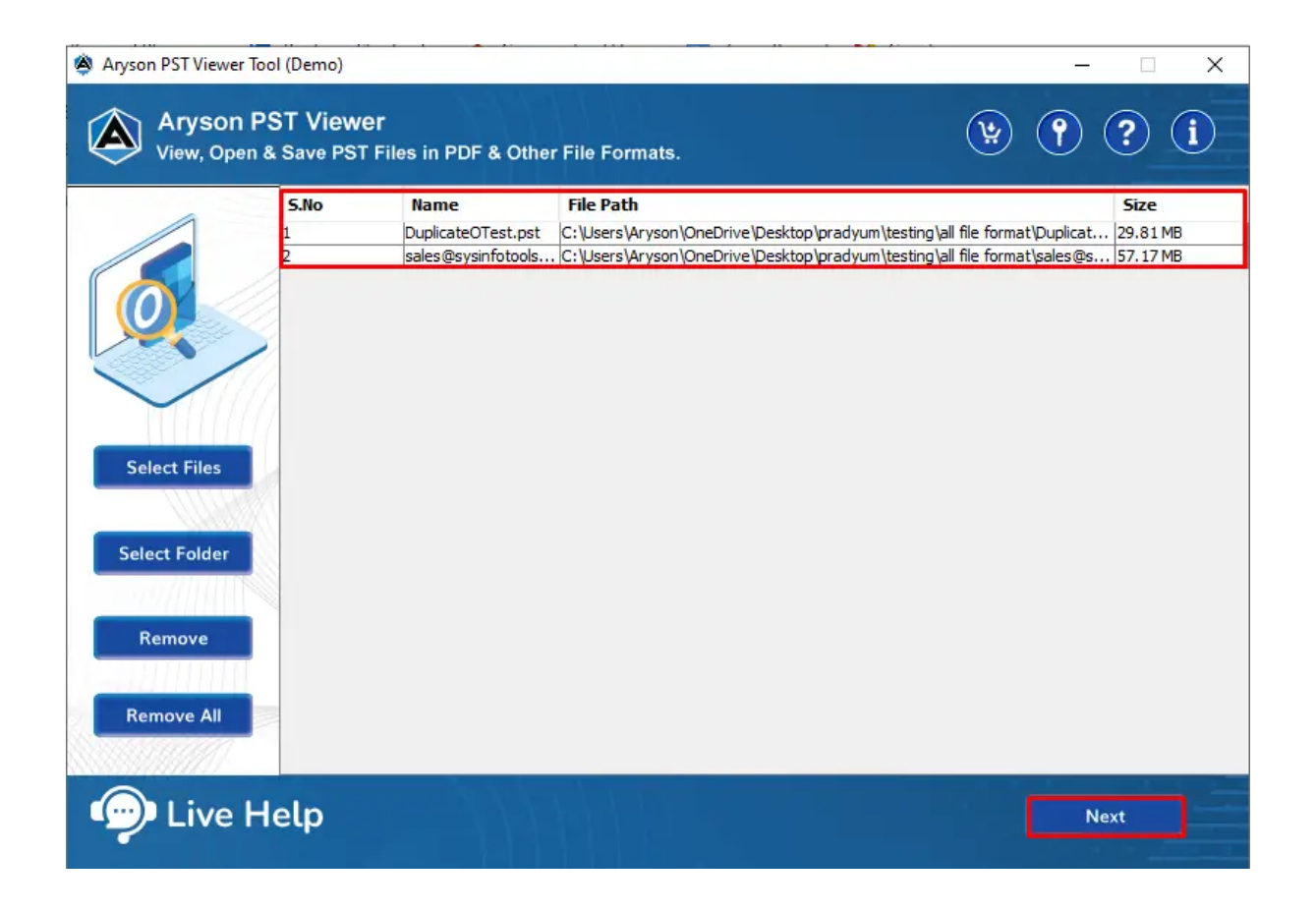

**Step 6:** A tree structure is loaded on the left panel. Here, **select the folders** that you want to save.

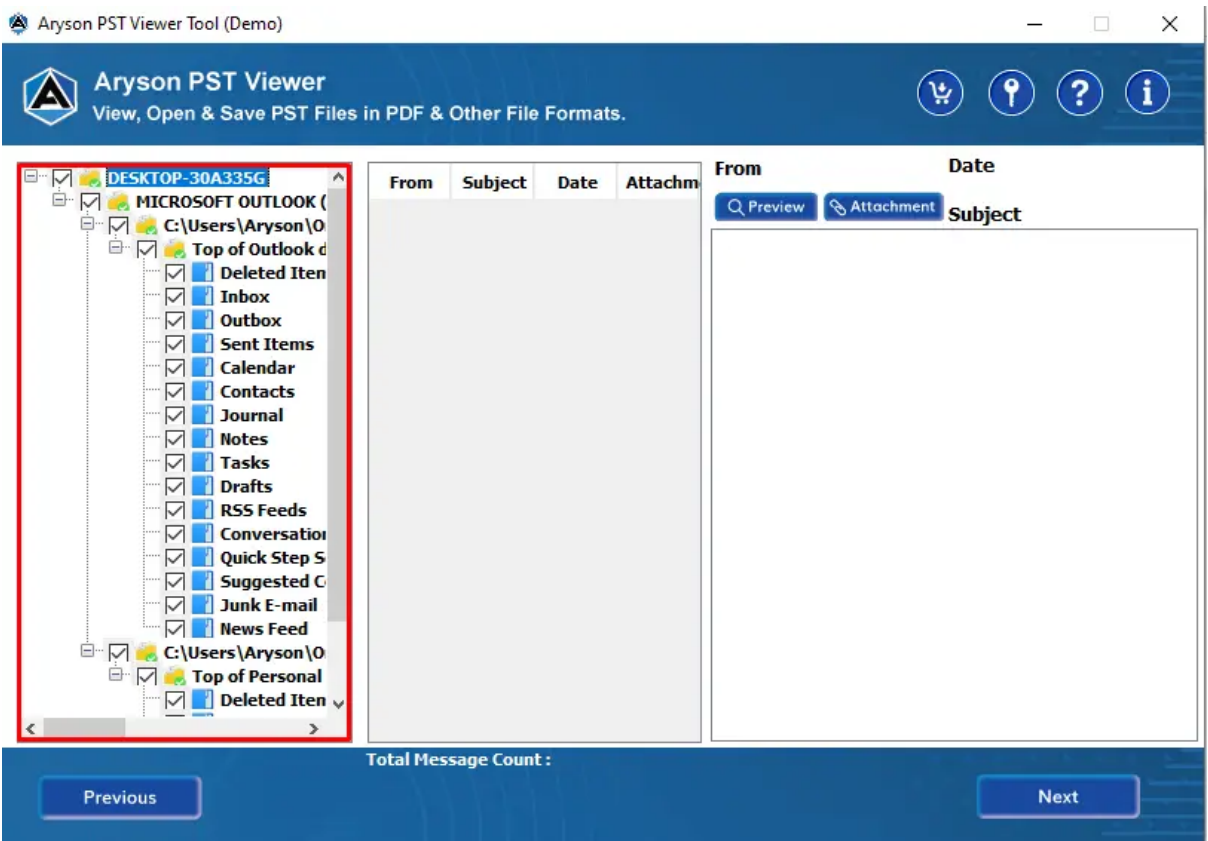

Step 7: You can check the PST file details separately, like email messages, attachments, etc. Click **Next**.

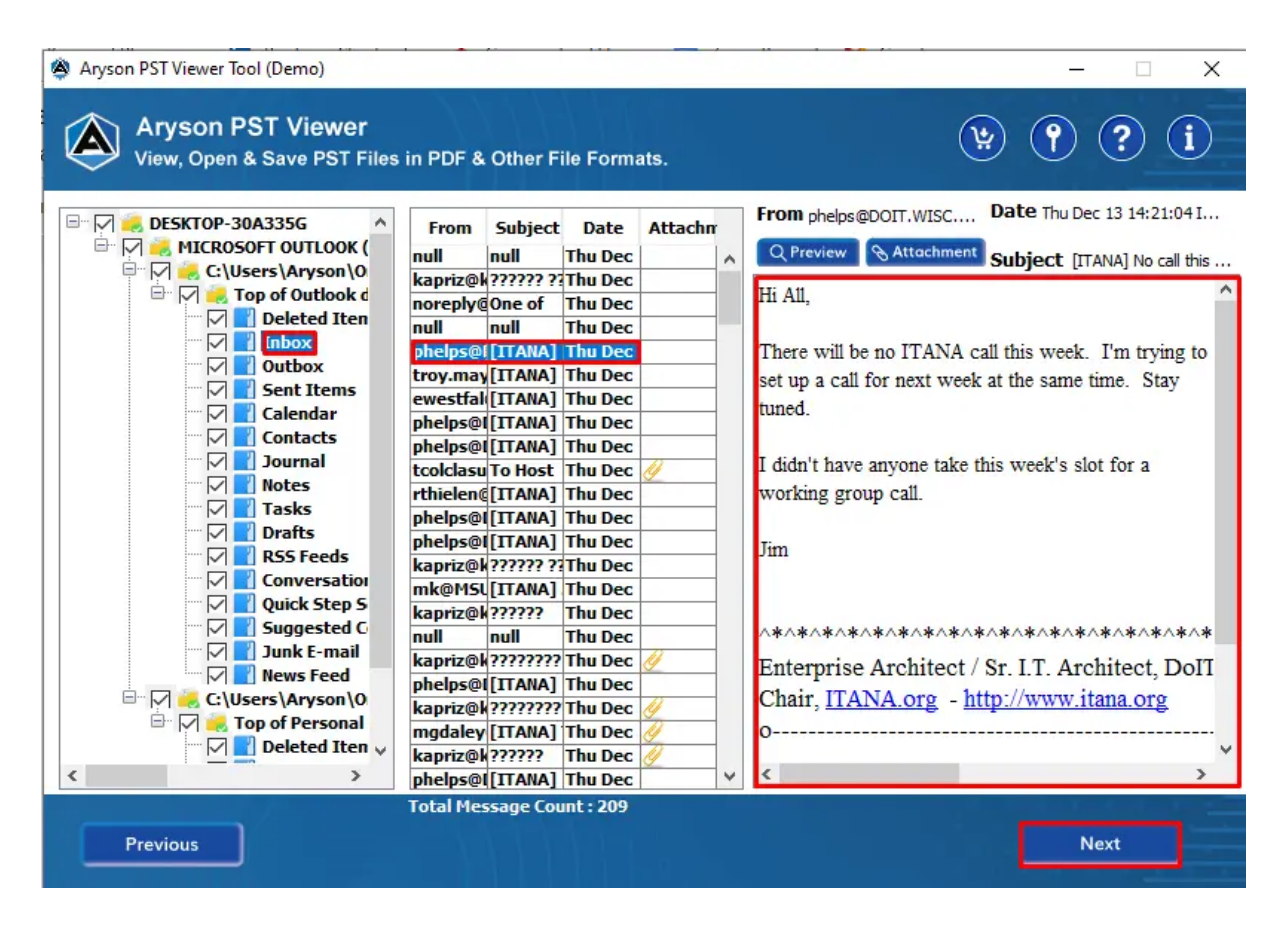

**Step 8:** Select the saving format as **PDF/PST/MBOX/EML/EMLX/MSG/CSV/HTML/DOC** from the drop-down list.

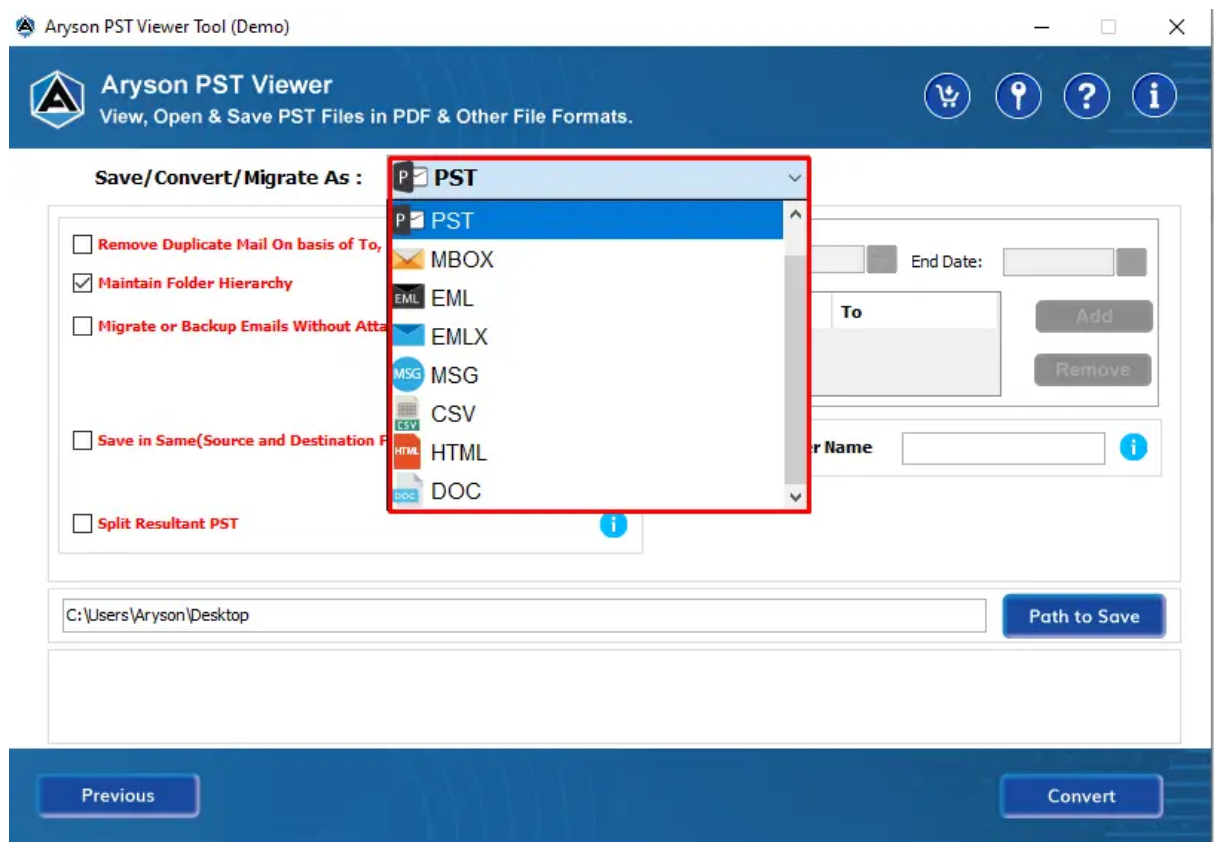

**Step 9:** Here we proceed further by **selecting PDF.**

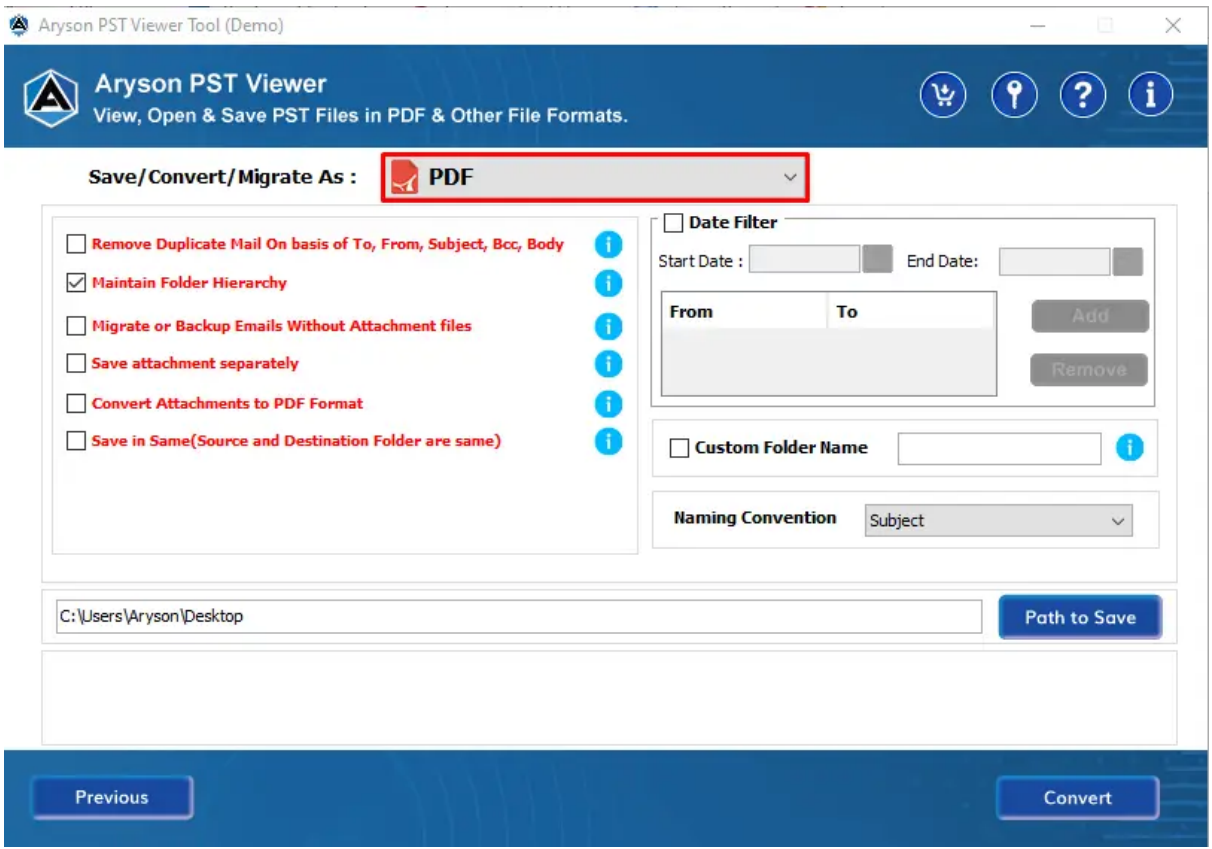

**Step 10:** Check these options:

- **Remove Duplicate Mail:-** To exclude similar emails from the folders.
- **Maintain Folder Hierarchy:-** To keep the folder structure maintained during saving.
- **Migrate or Backup Emails Without Attachments Files:-** To remove attachments files from the email messages.

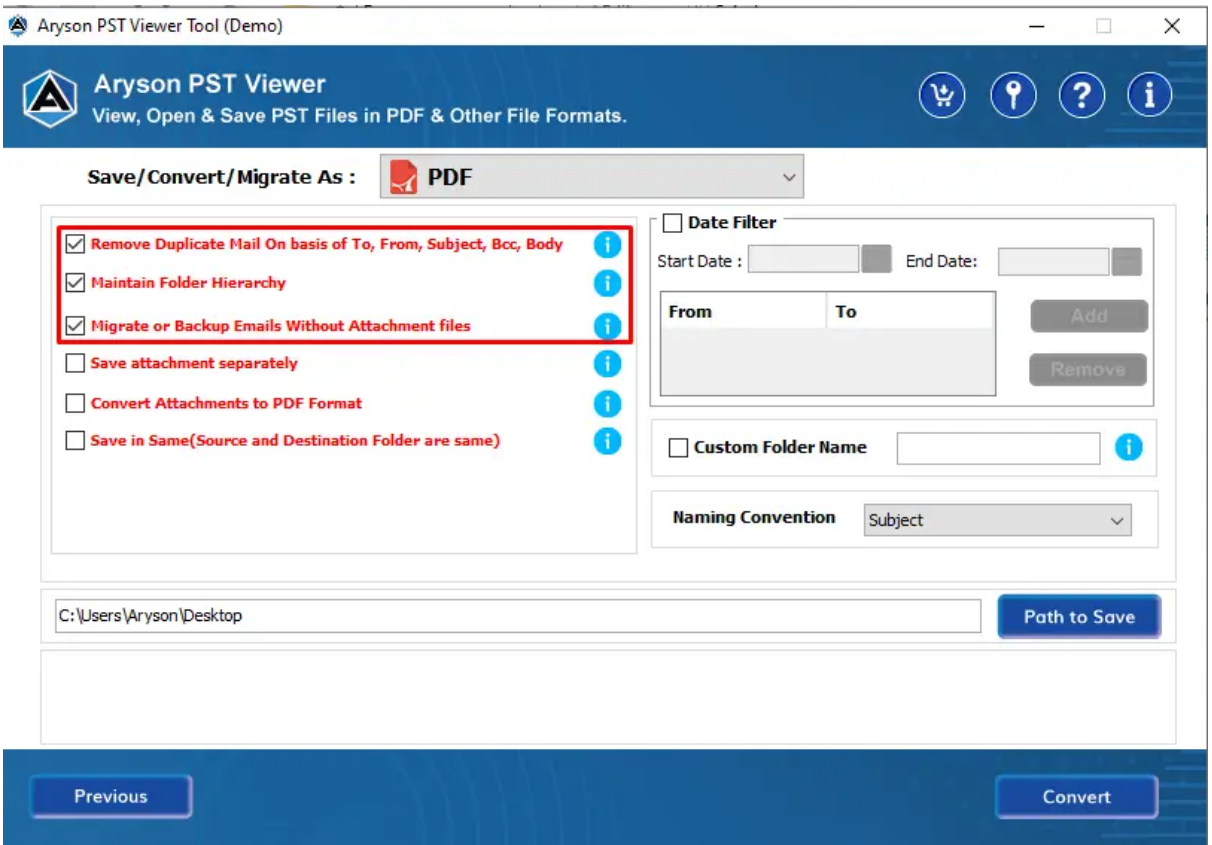

**Step 10:** Tick these features:

**Save Attachments Separately:-** It allows you to download the attachments files separately into a specific folder.

**Convert Attachments to PDF format:-** It will help you to convert all the attachment files into a PDF format.

**Save In Same Folder:-** This option allows you to make the source and destination Folder the same for the resultant Folder.

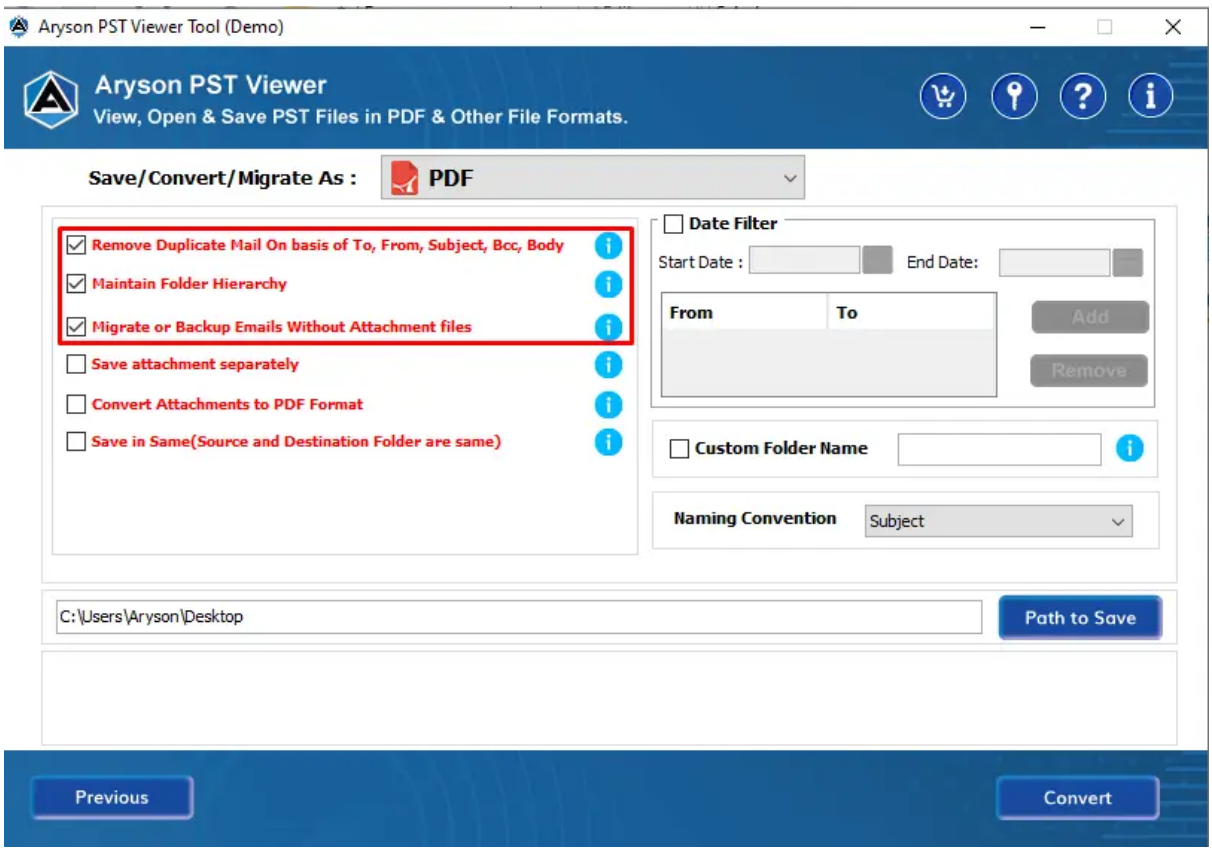

**Step 12: Date Filter:** To perform the selective migration of PST file items.

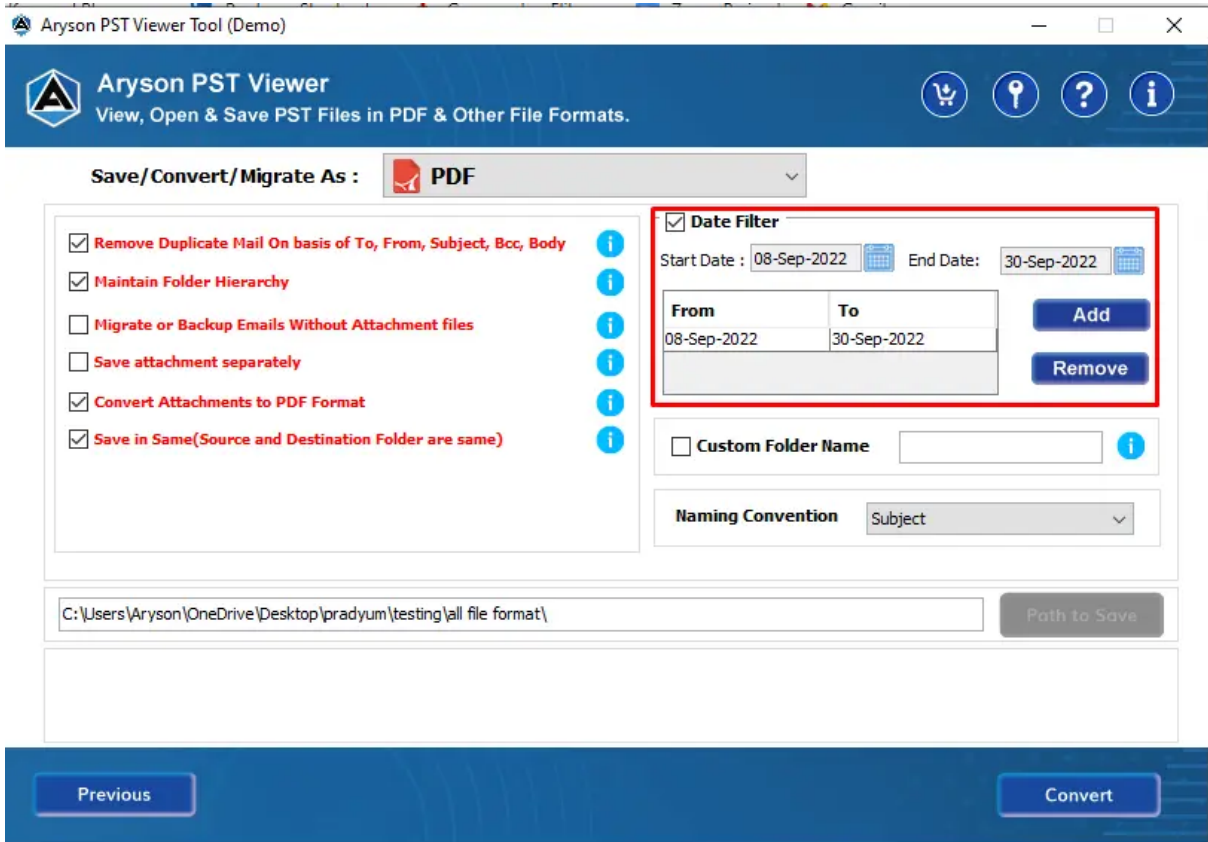

**Step 13:** Choose these options:

**Custom Folder Name:** Check this option to assign the output folder name. **Naming Convention:** It allows you to select the saving format from the list.

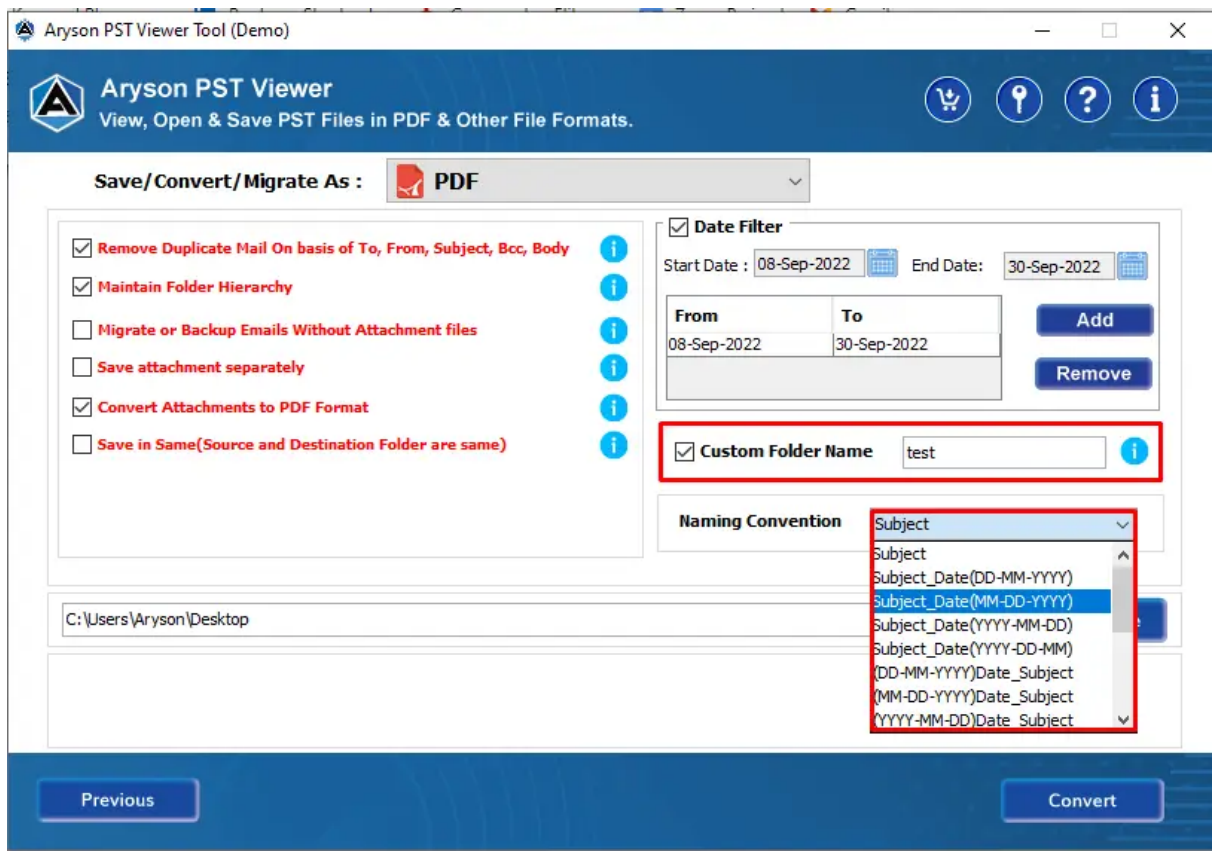

**Step 14:** The **Path To Save** button allows you to select the saving path for the output folder in which all the PST file items are exported.

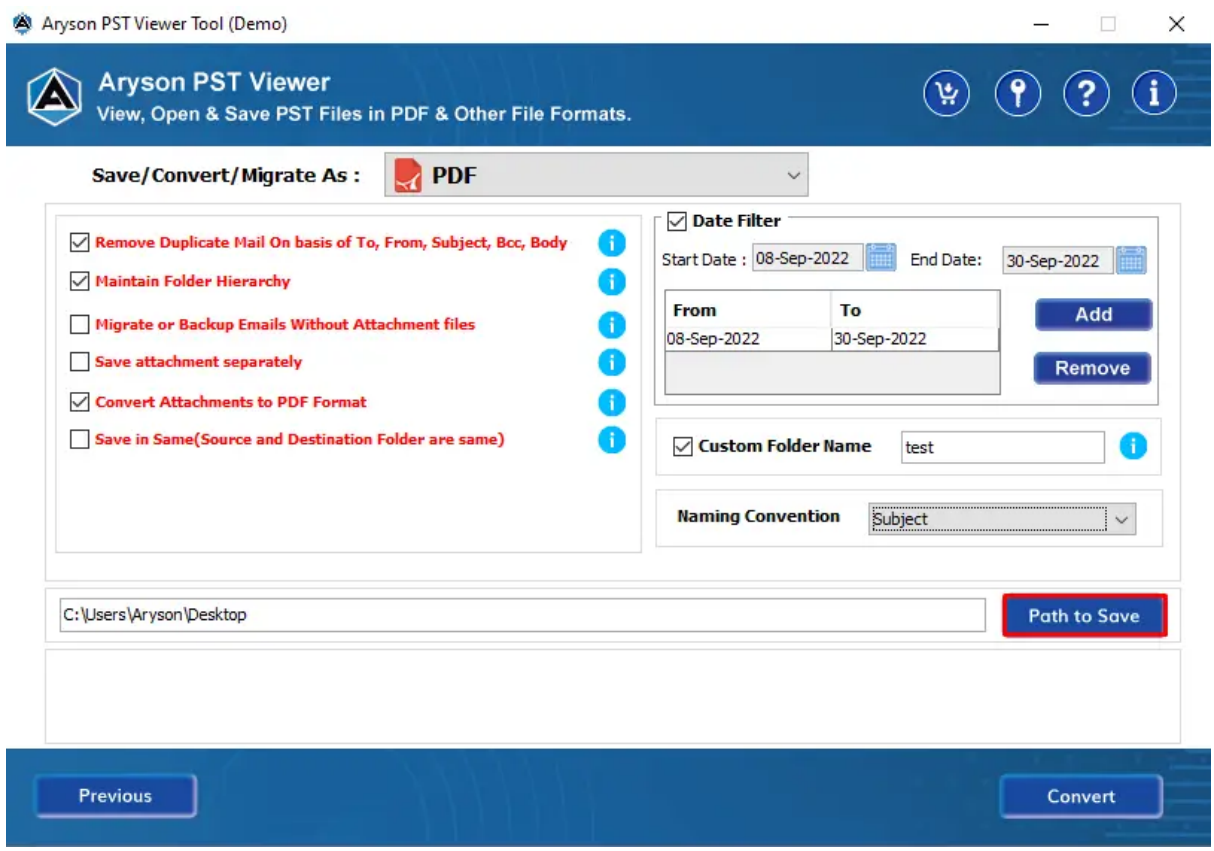

**Step 15:** Click the **Convert** button to save the Outlook PST files into PDF format.

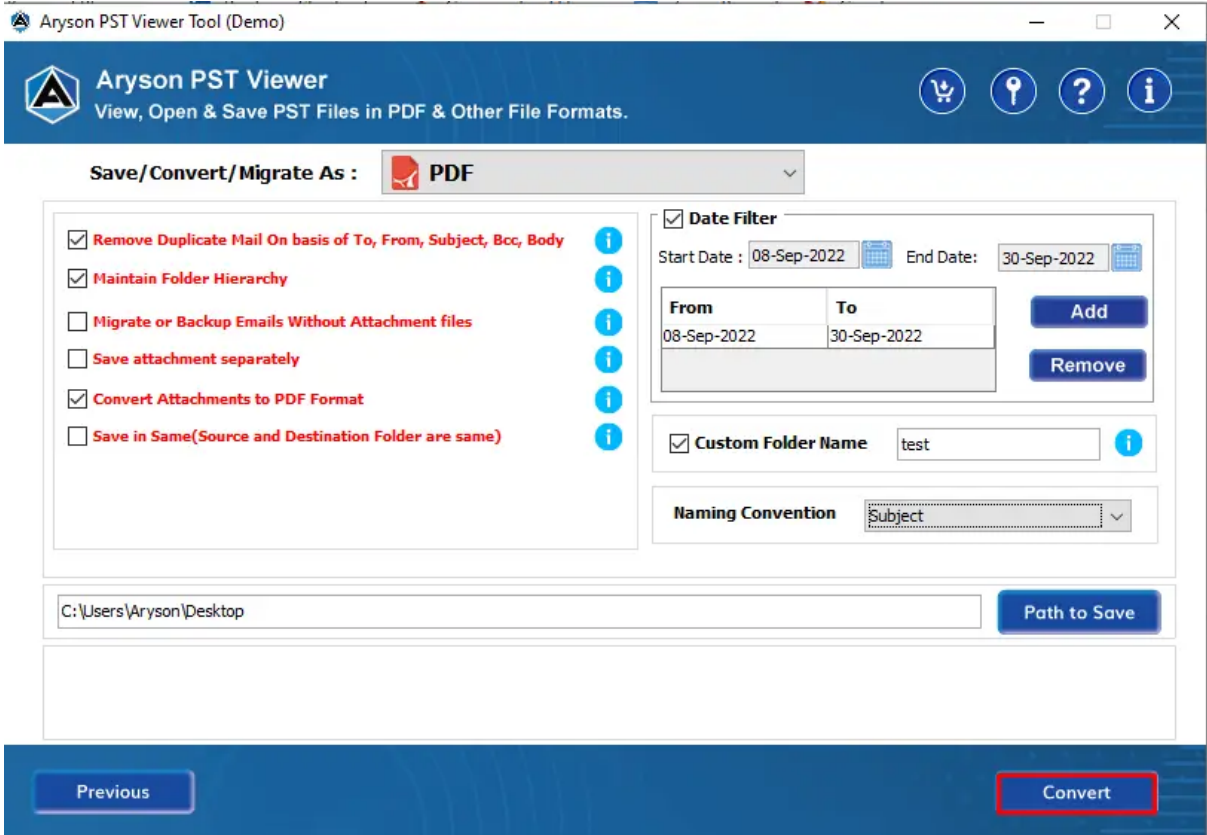

**Step 16:** Here the process gets completed within a couple of seconds. **Download the process report** if required.

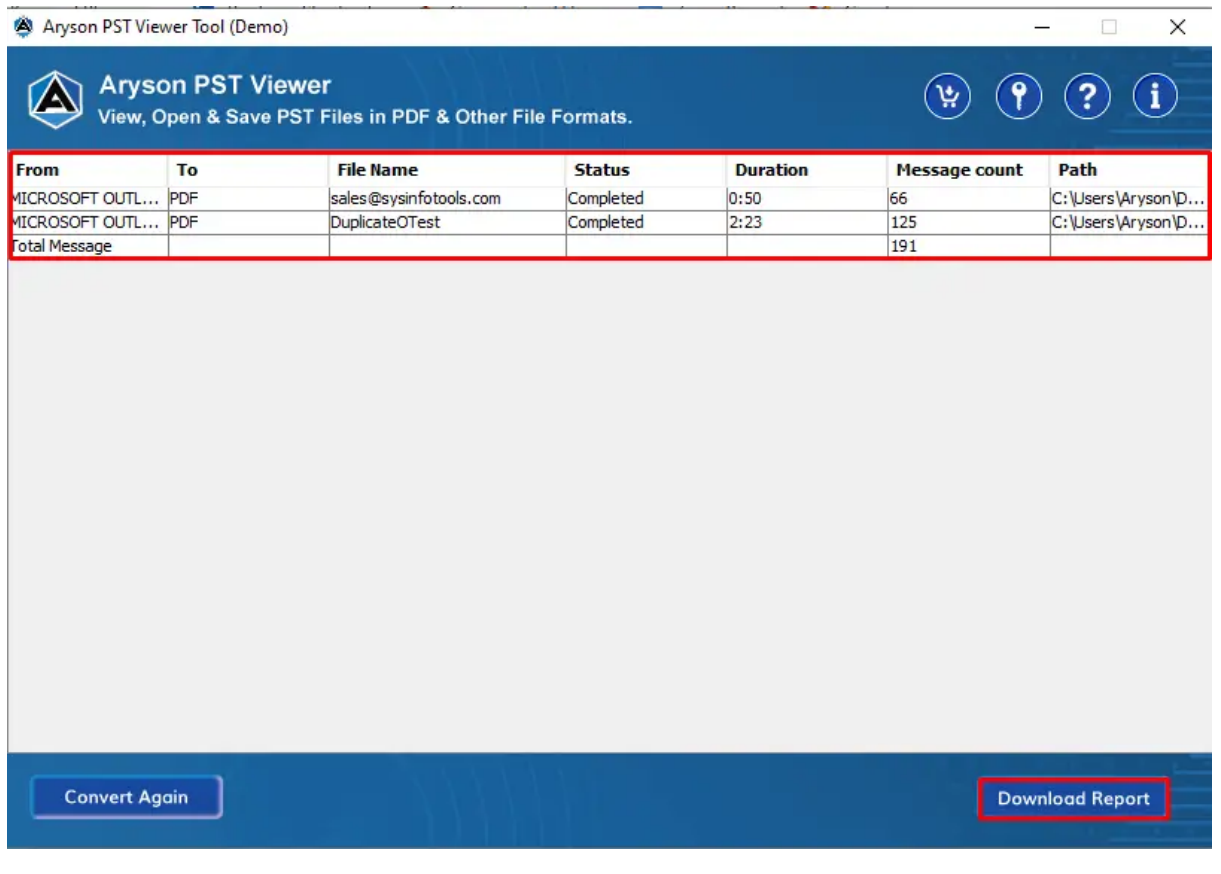